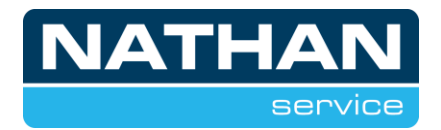

# Heatpump24 warmtepomp aanmelden vanaf V3.87.0

# Warmtepomp

Voordat de warmtepomp met internet verbonden kan worden, dient deze een werkende internetverbinding te hebben, deze is aan te sluiten op de UTP stekker met gele sticker achter op de regelaar.

Dit is alleen mogelijk bij LUX 2(.1) regelaars, dit is te controleren door te kijken of de regelaar een USB-aansluiting heeft boven de display (achter een beschermkap).

Variant  $1^*$ Variante  $2^*$  $\overline{\circ\circ\circ}$   $\boxed{\cdot}$  $0000$ 

# \*) De variant is afhankelijk van het apparaat

## **Regelaar instellen (Installateur):**

Hieronder weergegeven de stappen die benodigd zijn om afstandsbeheer beschikbaar te stellen.

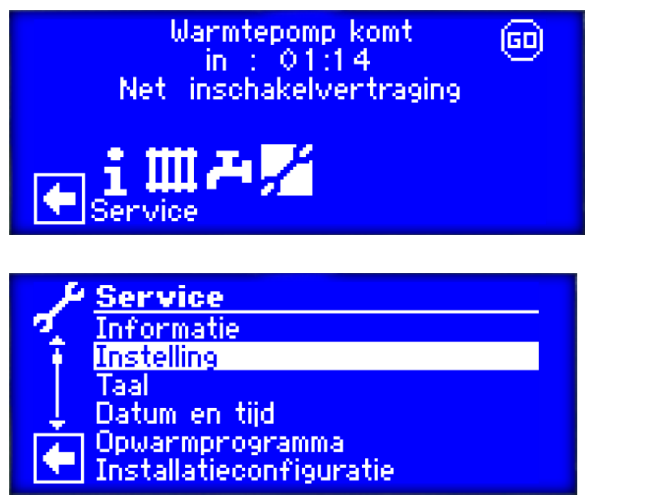

*Service*

*Instelling*

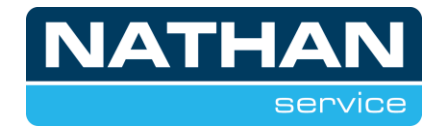

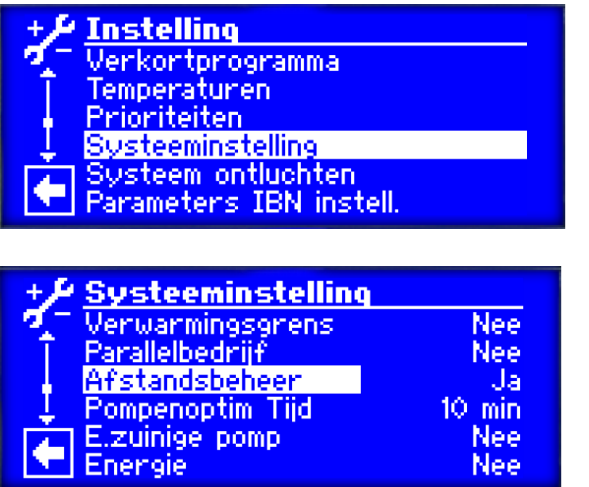

*Systeeminstelling*

*Afstandsbeheer op "Ja"*

Door in het menu systeeminstelling te accepteren  $\blacksquare$  is de regelaar ingesteld. Hierna ga je terug naar het menu Service.

### **Verbinding instellen (Installateur):**

Nu de regelaar is ingesteld, zullen de verbindingsinstellingen ingevoerd en getest moeten worden.

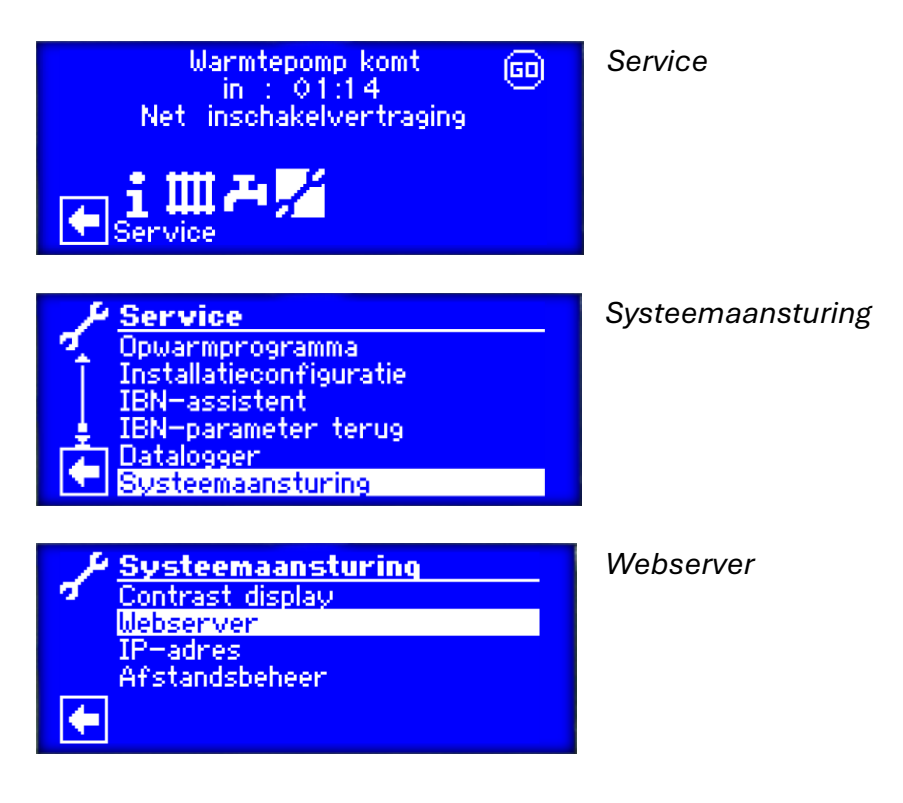

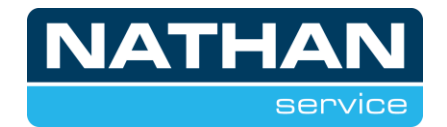

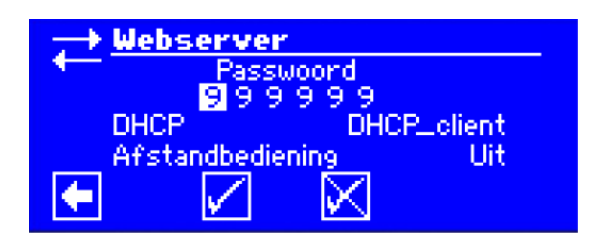

Webserver instellen met DHCP\_client. Password en afstandsbediening zijn voor gebruik Alpha Control App.

Doorgaan door in het menu Webserver te accepteren ⊿. De regelaar zal vragen opnieuw op te starten, dit kun je accepteren. Mocht de regelaar niet vragen om opnieuw op te starten, zal de regelaar handmatig een aantal seconden spanningsloos gemaakt moeten worden.

### **Verbinding testen (Installateur):**

Het is niet langer verplicht om 'Verbindingstest' uit te voeren, registratie bij HP24 gebeurt automatisch wanneer je voor de eerste keer inlogt.

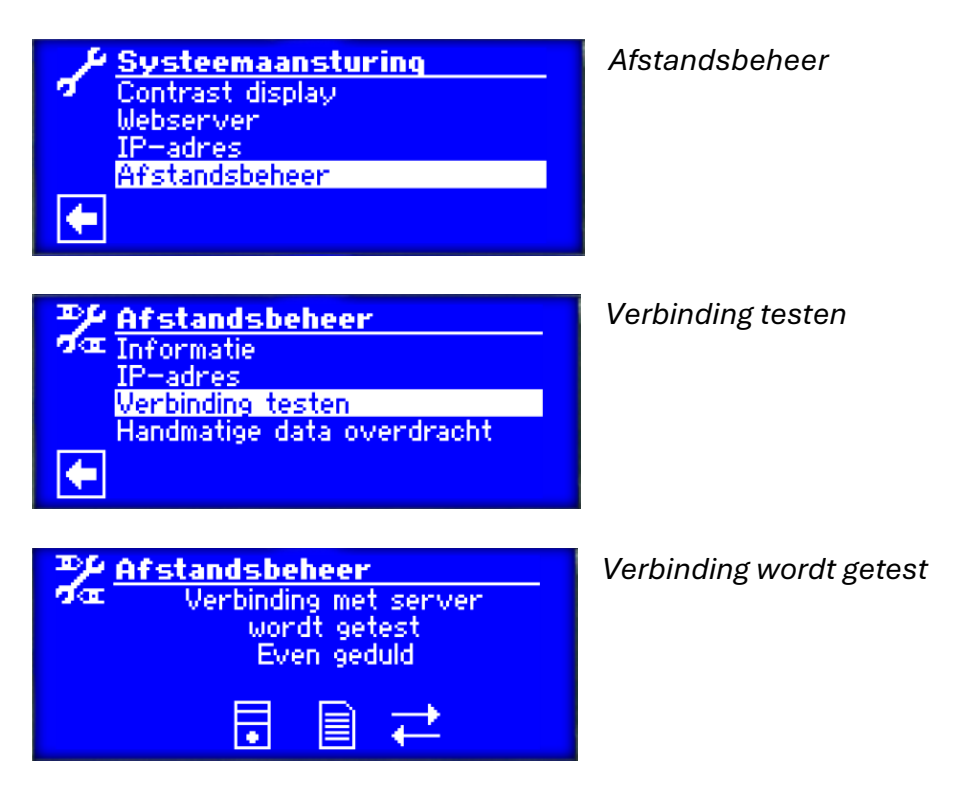

Als de verbinding correct is verlopen zal hij de melding

"Verbinding succesvol, warmtepomp niet geregistreerd" weergeven.

Nu zal een tweede keer de verbinding getest moeten worden, hier zal hij de melding "Verbinding succesvol, warmtepomp in databank geregistreerd" weergeven.

Als de verbinding niet succesvol is dan moet **poort 443** worden geopend in de router. Het is belangrijk dat de juiste datum is ingesteld, anders wordt het HTTPS certificaat beschouwd als 'Ongeldig' wordt herkend, wat er ook toe leidt dat de verbinding wordt afgebroken.

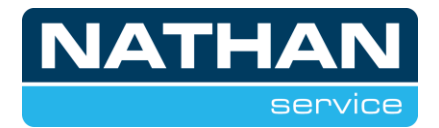

Nu de verbinding succesvol is, zal de warmtepomp aangemeld moeten worden. Hiervoor heeft u (of eindgebruiker) het MAC-adres en het serienummer van de warmtepomp nodig.

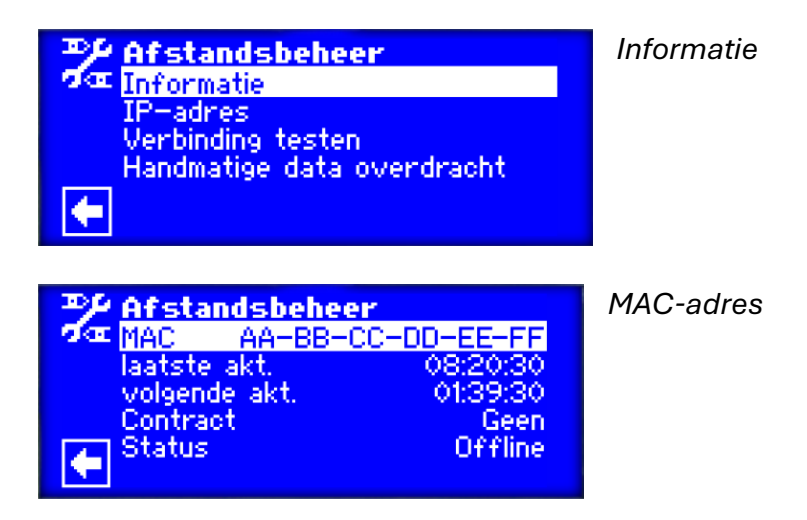

Het MAC-adres en serienummer heeft de eindgebruiker nodig voor het invullen van het aanmeldformulier. Deze kunt u vinden met behulp van de volgende link.

<https://www.heatpump24.com/registration.php?language=4&partnerID=4&layout=1>

### **Warmtepomp aanmelden (eindgebruiker)**

Na het aanklikken van de link zal het volgende formulier verschijnen:

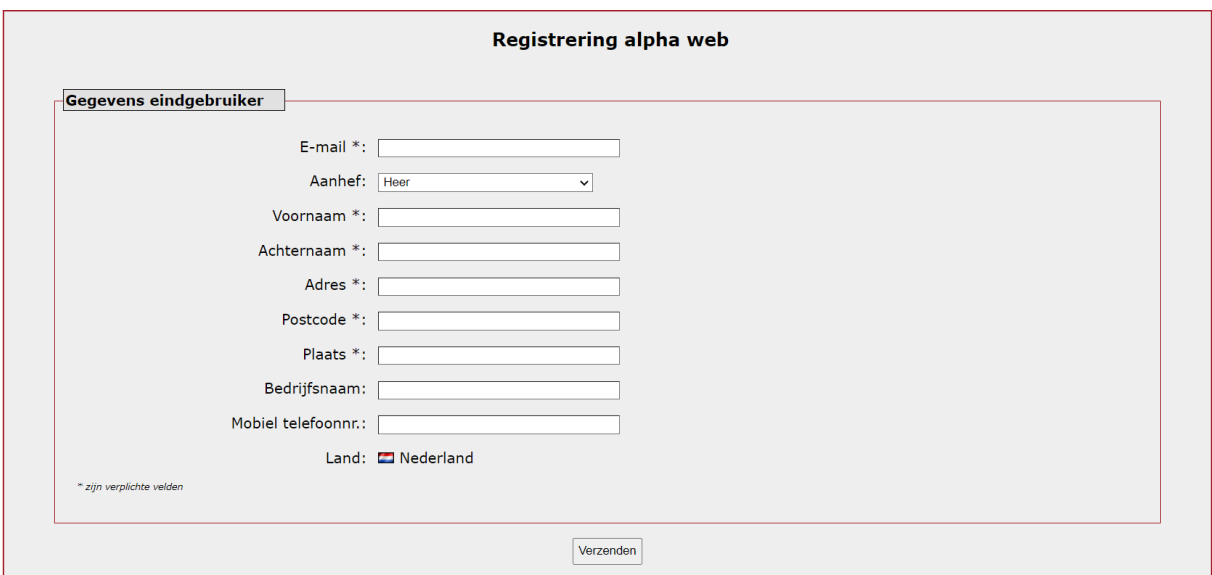

Hier dienen de gegevens van de eindgebruiker ingevuld te worden. Het is van belang dat deze gegevens correct worden ingevuld. Deze gegevens worden overgenomen naar het account voor de eindgebruiker.

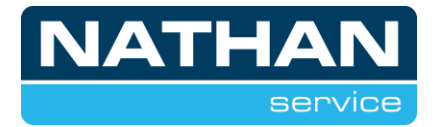

Na het invullen van het formulier zal er een mail worden verzonden naar het ingevulde e-mailadres.

Onderstaande mail dient binnen 24 uur bevestigd te worden:

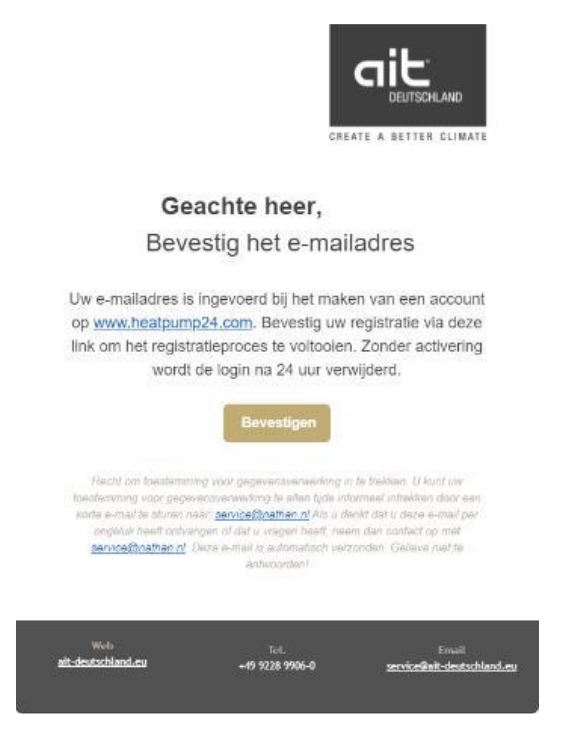

Na het bevestigen van de mail verschijnt het onderstaande scherm:

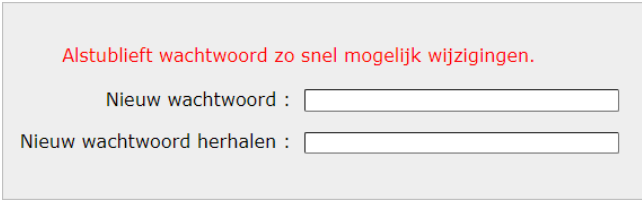

Na het invullen en bevestigen van het wachtwoord dient de warmtepomp aangemeld te worden:

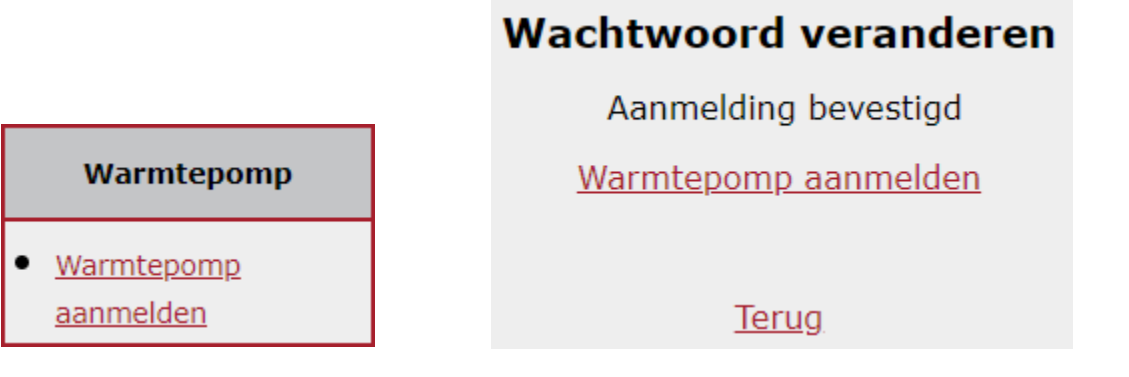

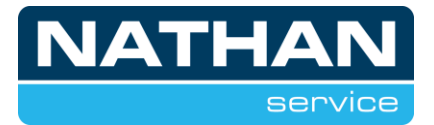

Het aanmelden van de warmtepomp gebeurt middels onderstaande pagina:

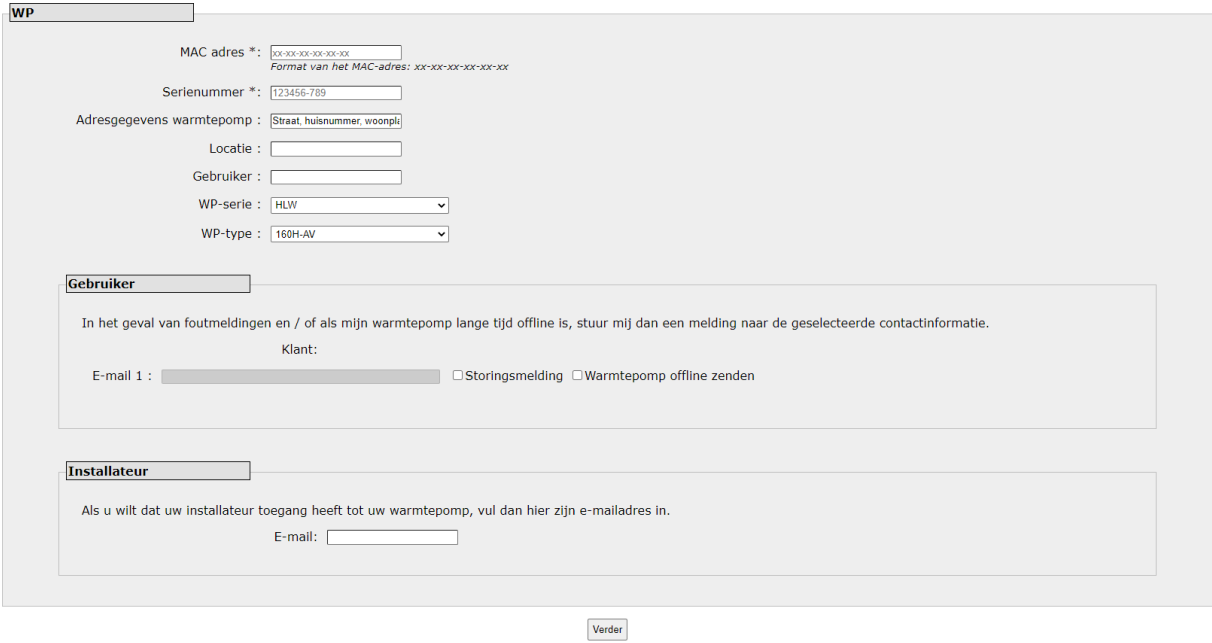

Hier dienen een aantal gegevens ingevuld te worden. Het is vereist dat deze gegevens correct worden ingevuld om vertragingen in het aanmeldproces te voorkomen.

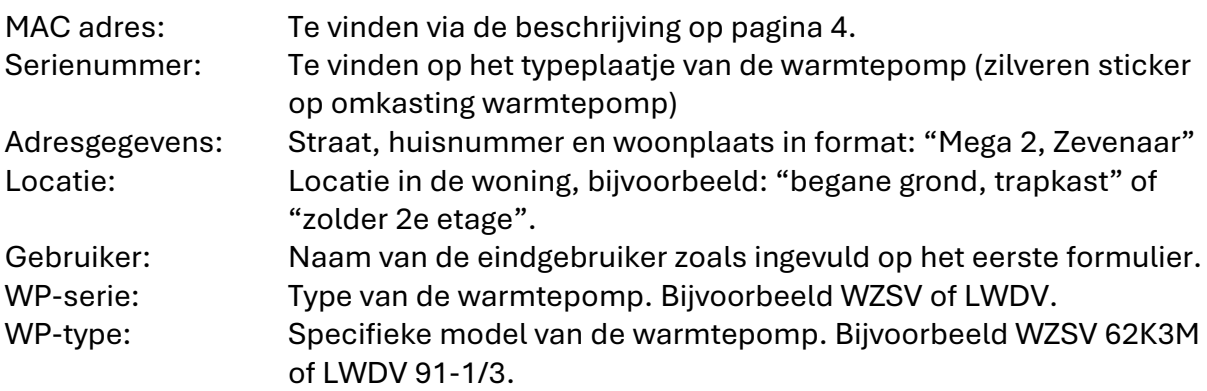

Bij het gebruikersveld is het mogelijk om storingsmeldingen van de warmtepomp via e-mail te activeren.

Bij het installateursveld is het mogelijk om het e-mail adres van de installateur in te vullen om de installateur toegang te verlenen.